# CISCO WEBEX MEETINGS

ΟΠΤΙΚΟΣ ΟΔΗΓΟΣ ΓΙΑ ΜΑΘΗΤΕΣ/ΤΡΙΕΣ

ΚΕΡΟΣ ΙΩΑΝΝΗΣ ΠΕ86, MSc 1 <sup>Ο</sup> ΕΠΑ.Λ. ΚΙΛΚΙΣ

O

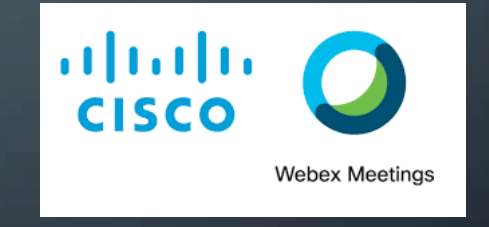

Οι μαθητές και οι μαθήτριες πληκτρολογούν τη διεύθυνση URL της ψηφιακής τάξης (π.χ. https://minedu[secondary.webex.com/meet/<](https://minedu-secondary.webex.com/meet/%3cόνομα_καθηγητή%3e)όνομα καθηγητή>) στο πλαίσιο της διεύθυνσης ενός οποιουδήποτε φυλλομετρητή(Mozilla Firefox,Google Chrome κ.ο.κ.).

*Οι διευθύνσεις (URL) των ψηφιακών τάξεων όλων των καθηγητών και καθηγητριών του σχολείου γνωστοποιούνταισε κάθε μαθητή/μαθήτριαμέσωemail από τη Διεύθυνση του σχολείου.*

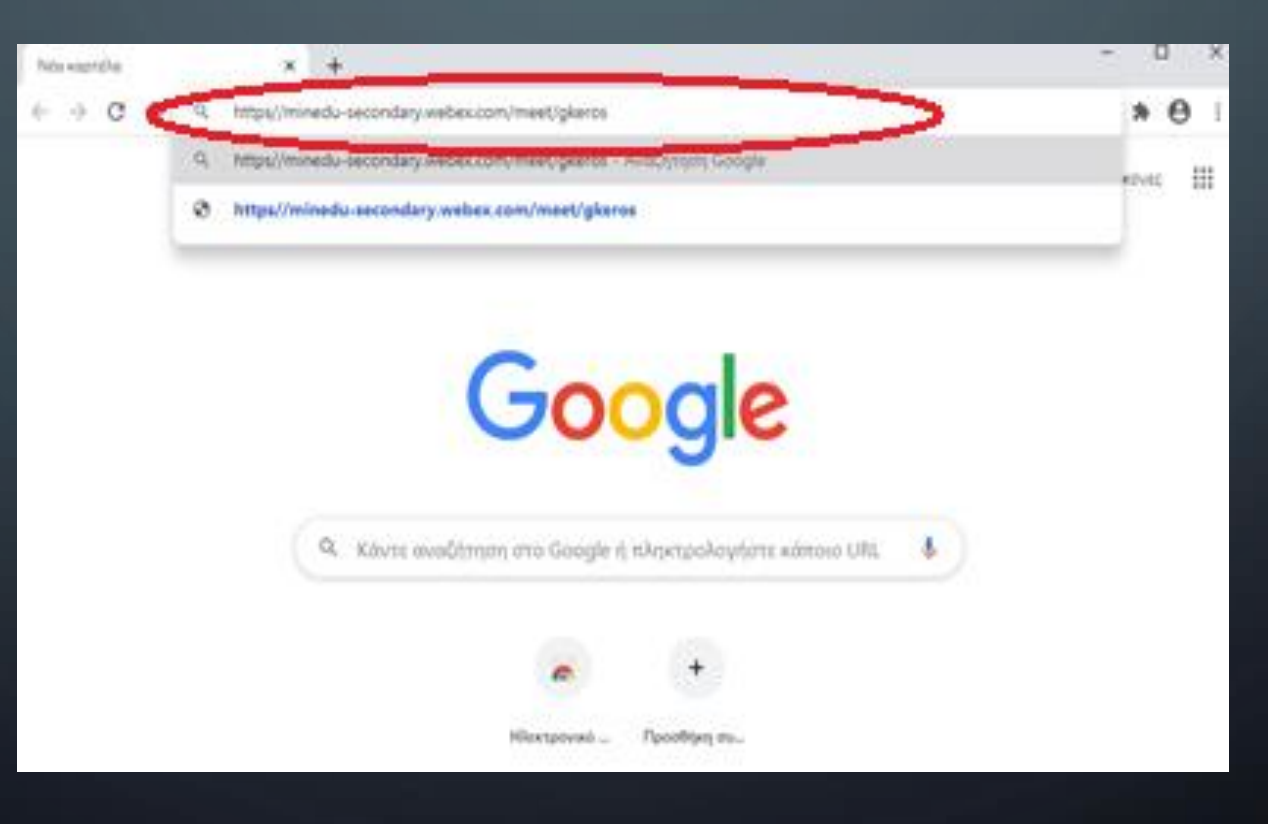

- *Η χρήση της πλατφόρμας μπορεί να γίνει μέσω φυλλομετρητή από την επιλογή «Join from your browser».*
- *Προτείνεται ωστόσο οι μαθητές να κατεβάσουν την εφαρμογή webex.exe η οποία δίνει περισσότερες δυνατότητες. Αυτό μπορεί να γίνει επιλέγοντας «Download it now».*
- *Η διαδικασία αυτή γίνεται μόνο μία φορά. Σε κάθε επόμενη προσπάθεια σύνδεσης, ο φυλλομετρητής ρωτά αν επιθυμούμε ή όχι την εκκίνηση της εφαρμογής.*

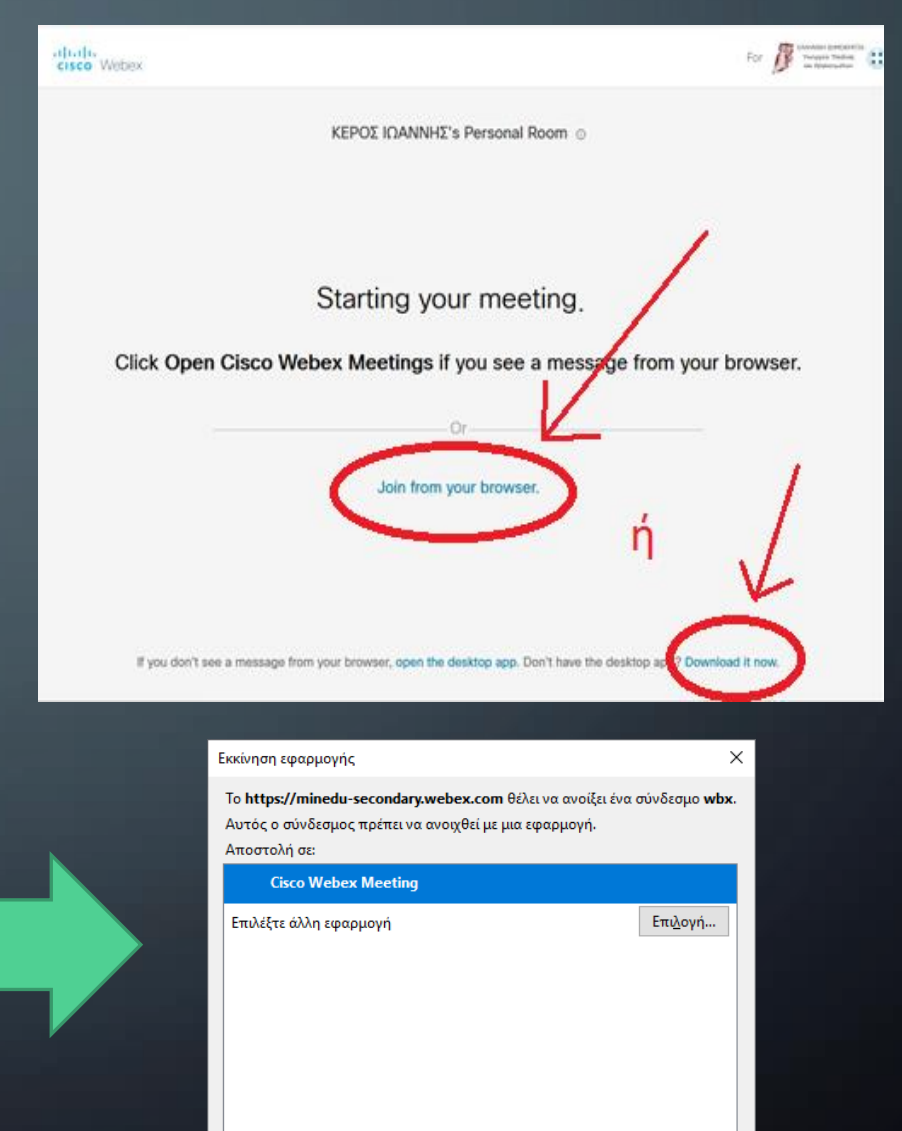

Απομνημόνευση επιλογής για συνδέσμους wbx.

• *Πατάμε «Αποθήκευση αρχείου».*

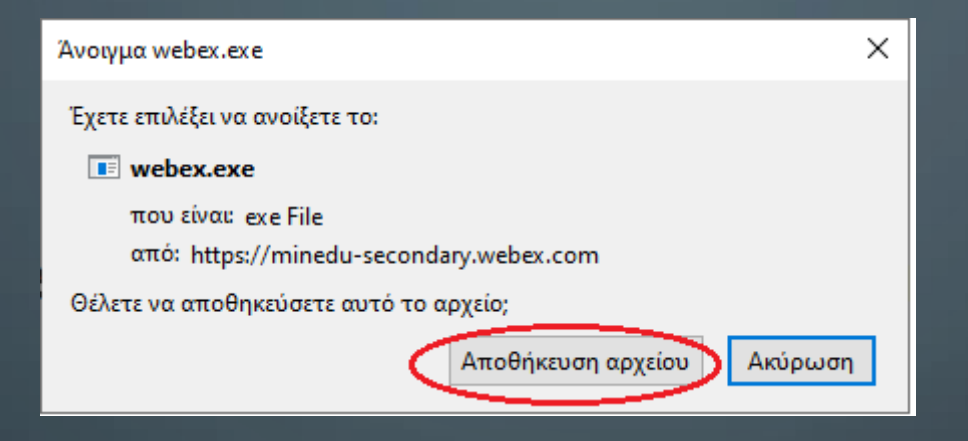

• *Μετά από λίγα δευτερόλεπτα η αποθήκευση έχει ολοκληρωθεί.*

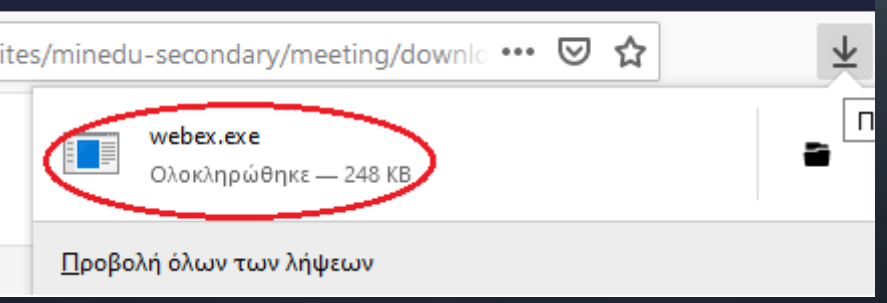

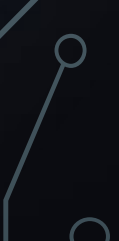

• *Προχωρούμε στην εγκατάσταση επιλέγοντας «Εκτέλεση».*

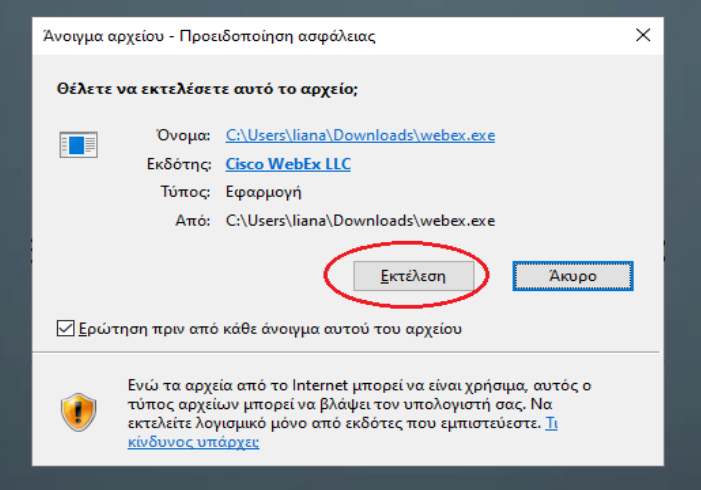

• *Περιμένουμε λίγα δευτερόλεπτα.*

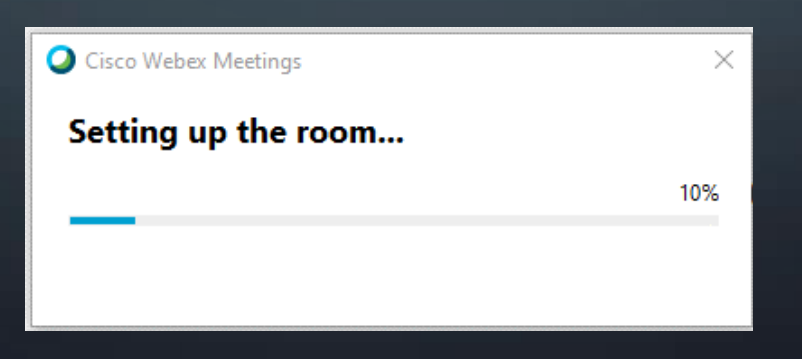

• *Ο/Η μαθητής/τρια εισάγει τα προσωπικά του/της στοιχεία (ονοματεπώνυμο, email) και επιλέγει «Next».*

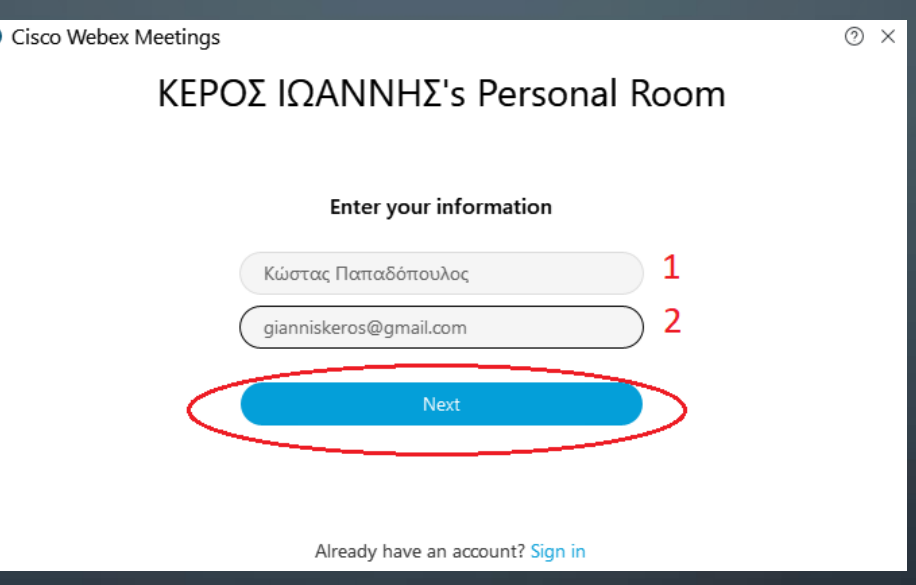

• *Χρησιμοποιούμε αληθινά στοιχεία: υποκοριστικά, nicknames κ.λπ. καλό είναι να αποφεύγονται.*

*Στο εμφανιζόμενο παράθυρο ο/η μαθητής/τρια επιλέγει «Join Meeting» προκειμένου να συνδεθεί (εκτός αν θέλει κάτι να αλλάξει* → *επόμενες τρεις διαφάνειες).*

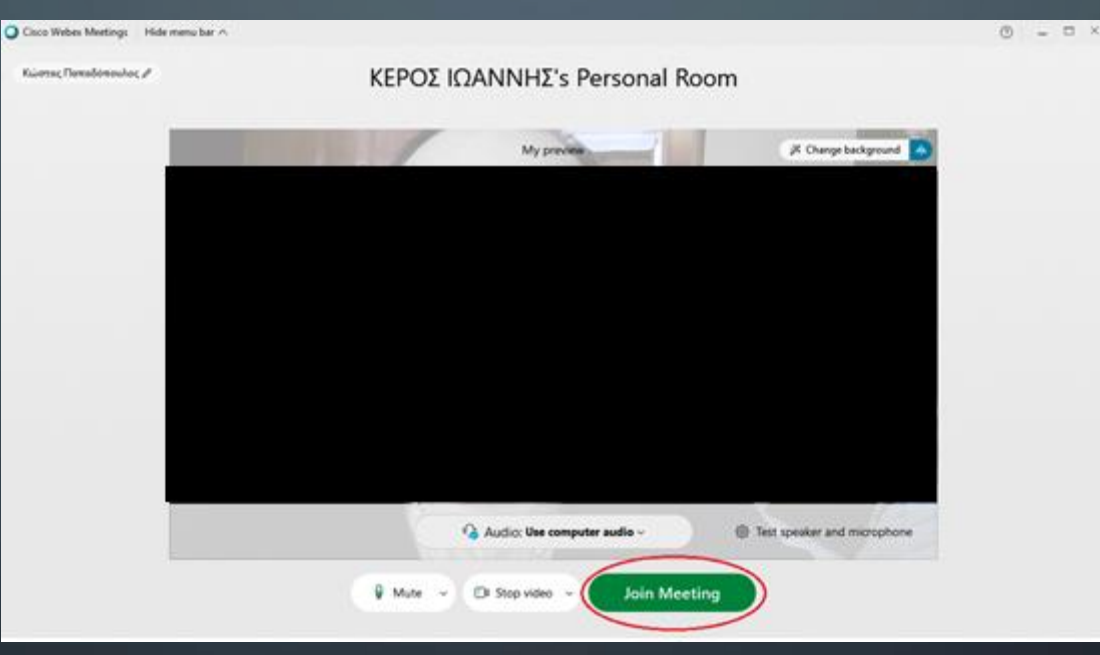

#### Να δοκιμάσει, να ρυθμίσει το μικρόφωνο και τα ηχεία του/της επιλέγοντας «Test speaker and microphone».

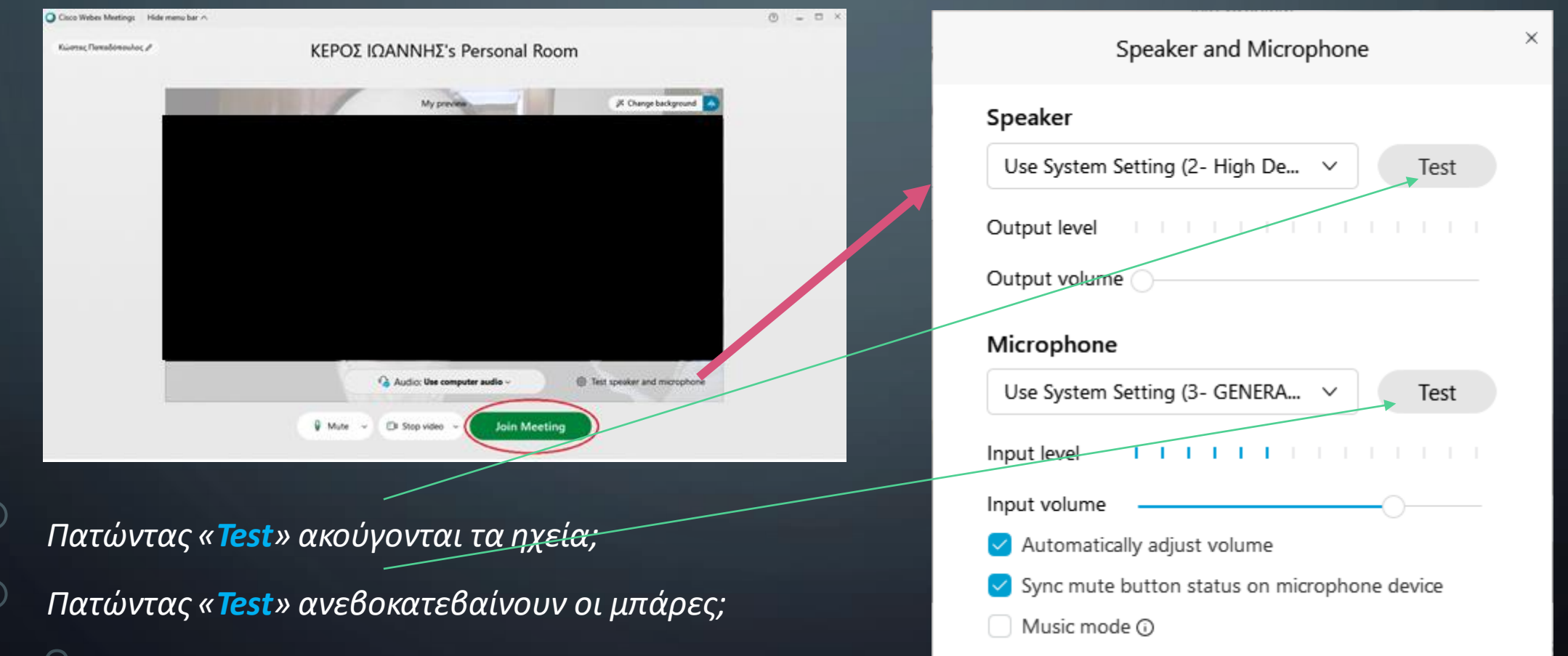

# O

#### ΣΥΝΔΕΣΗ ΜΑΘΗΤΗ/ΤΡΙΑΣ ΜΕΣΩ ΥΠΟΛΟΓΙΣΤΗ

*Να αλλάξει το υπόβαθρο με κάποιο της αρεσκείας του/της επιλέγοντας «Change background» ώστε να μην εμφανίζεται ο χώρος του σπιτιού του/της όταν ενεργοποιεί την κάμερά του/της.*

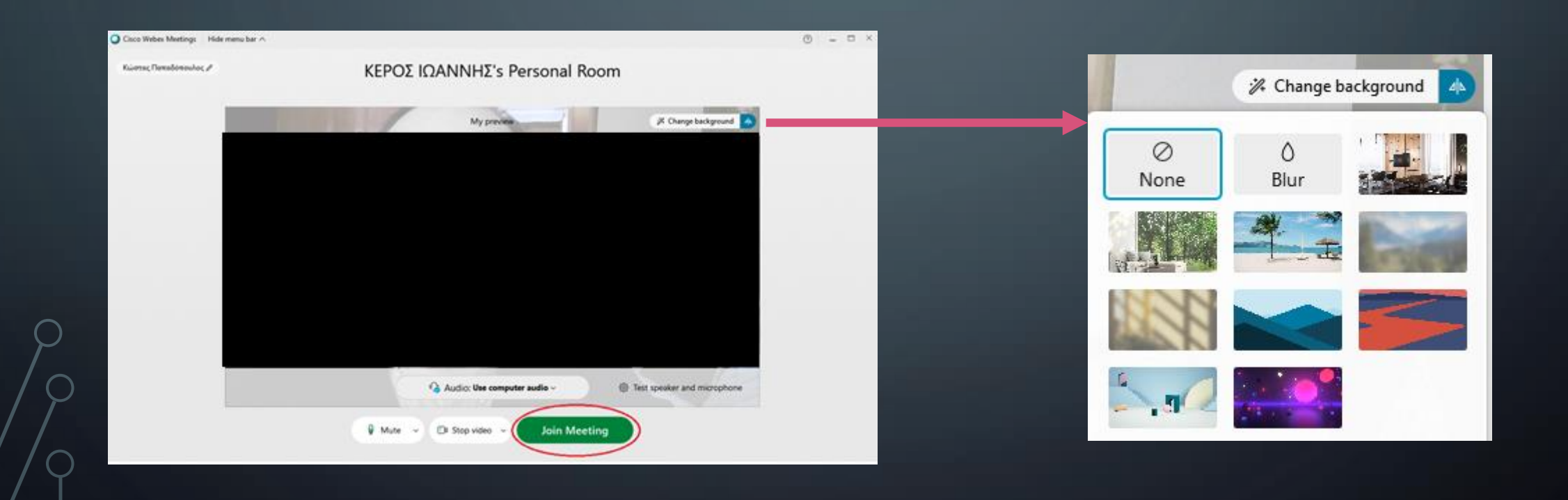

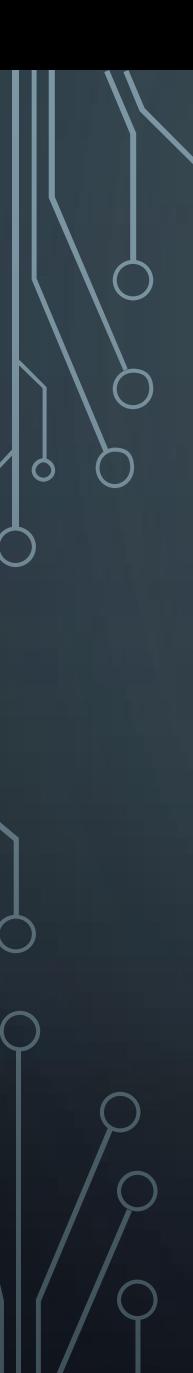

 $\overline{C}$ 

### ΣΥΝΔΕΣΗ ΜΑΘΗΤΗ/ΤΡΙΑΣ ΜΕΣΩ ΥΠΟΛΟΓΙΣΤΗ

*Να αλλάξειτα στοιχεία της σύνδεσής του/της επιλέγοντας το μολύβι δίπλααπό το όνομά του/της.*

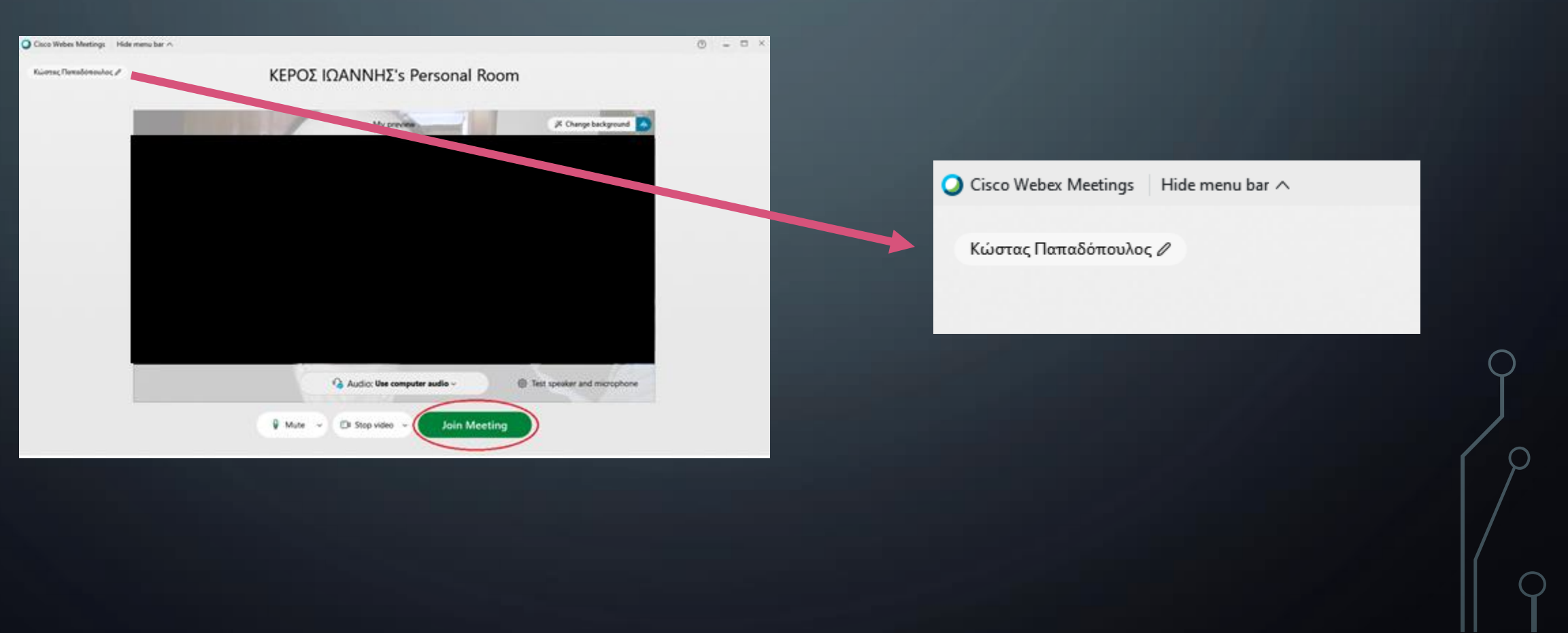

• Αναμονή για σύνδεση στην ψηφιακή τάξη

#### ΚΕΡΟΣ ΙΩΑΝΝΗΣ's Personal Room

You can join the meeting after the host admits you.

**D**I Stop video

*Ο καθηγητής/τριαέχει συνδεθεί στο ψηφιακό μάθημα – Πρέπει να περιμένετε να σας αποδεχθεί*

**Q** Mute

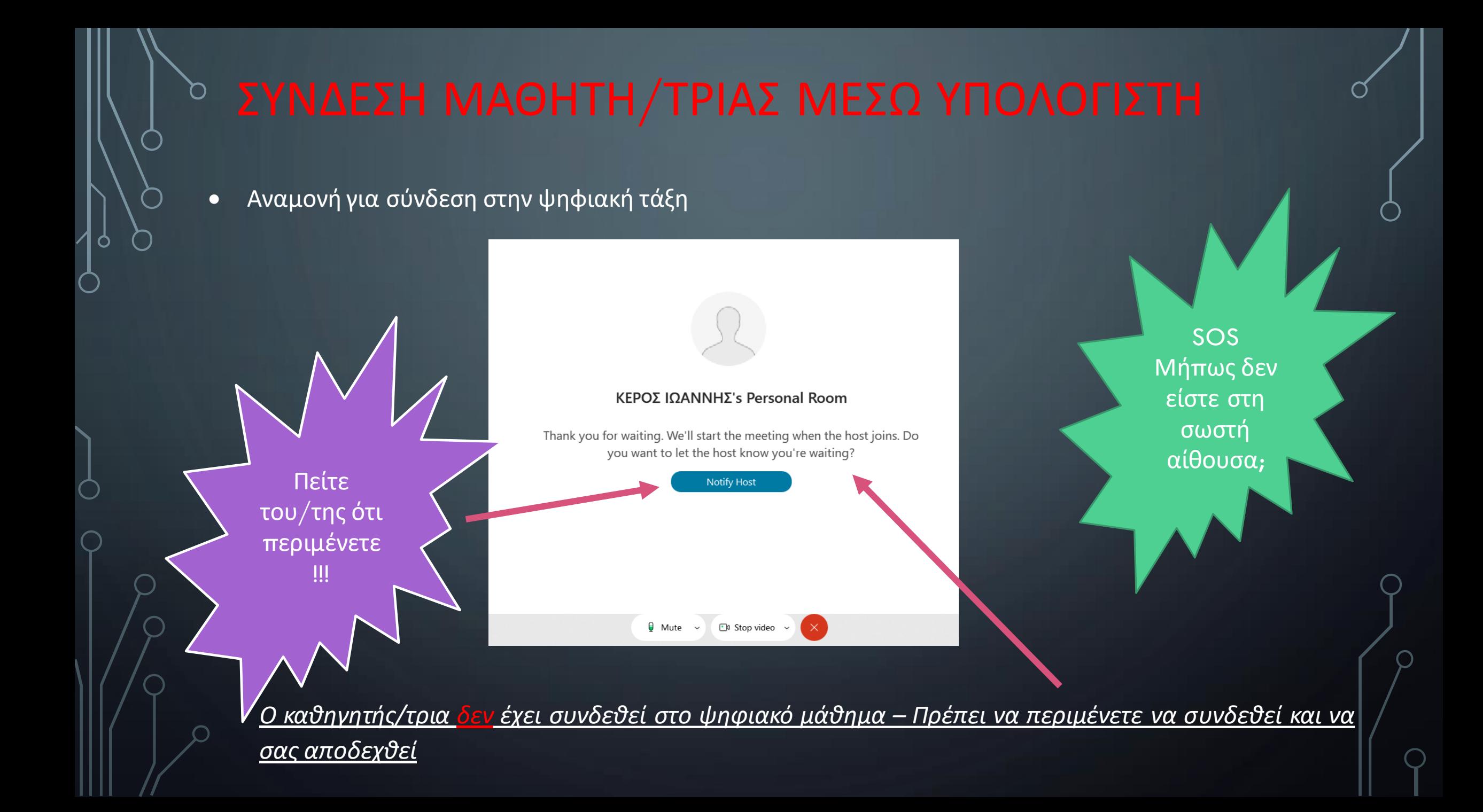

## ΣΥΝΔΕΣΗ ΜΑΘΗΤΗ/ΜΑΘΗΤΡΙΑΣ ΜΕΣΩ SMARTPHONE

#### $\varphi$

• Αναζήτηση της εφαρμογής Cisco Webex Meetings στο Play Store. Αρκεί να πληκτρολογήσετε τα πρώταγράμματα…2:31 MM © © © © 2

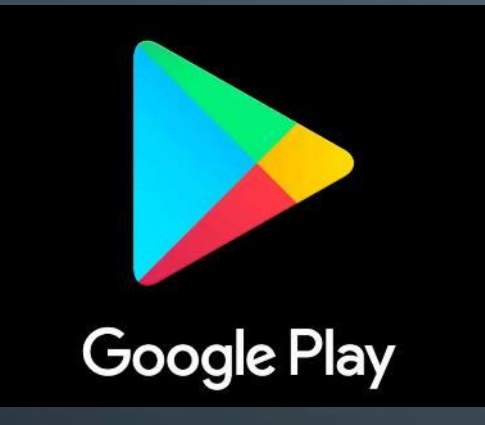

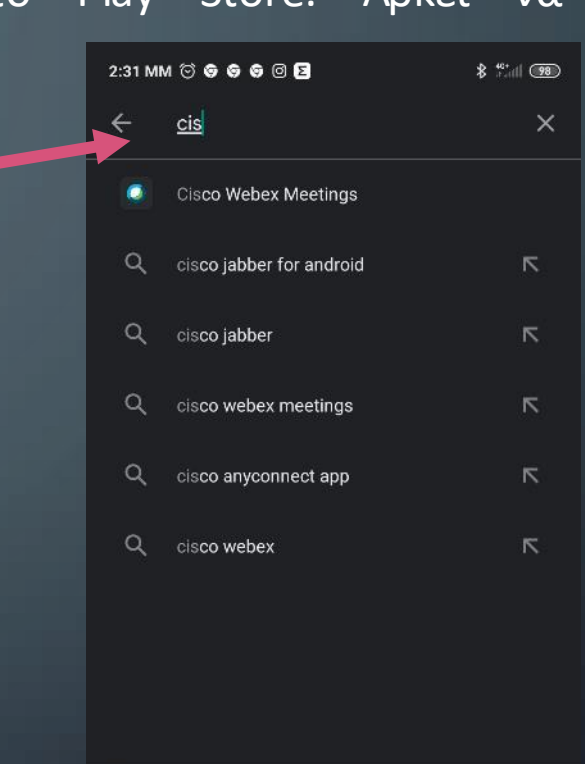

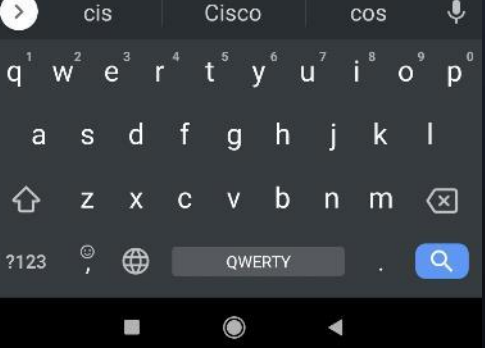

#### ΣΥΝΔΕΣΗ ΜΑΘΗΤΗ/TΡΙΑΣ ΜΕΣΩ SMARTPHONE

• Εγκατάσταση της εφαρμογής – Εκκίνηση – Αποδοχή όρων χρήσης

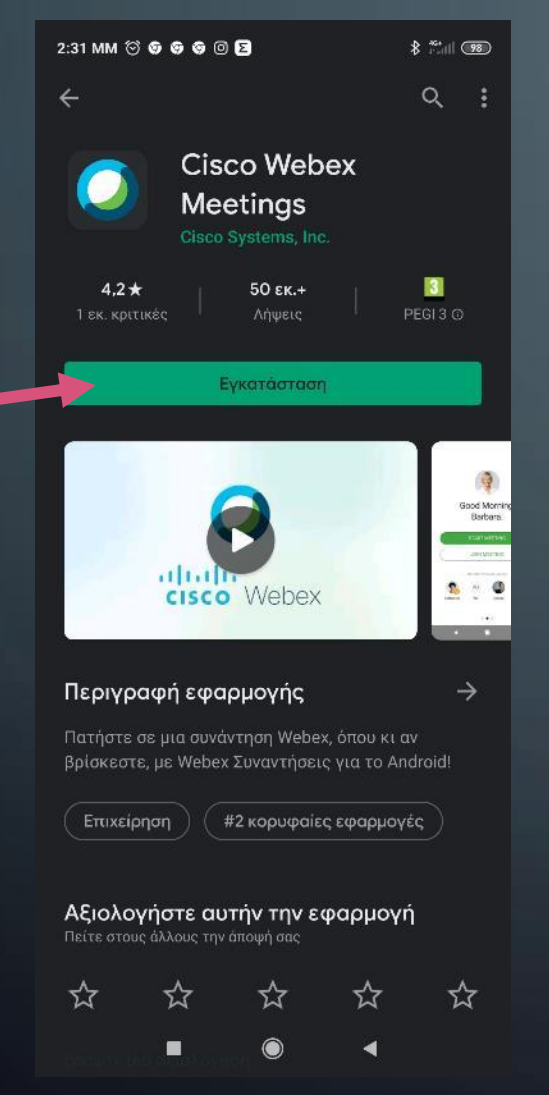

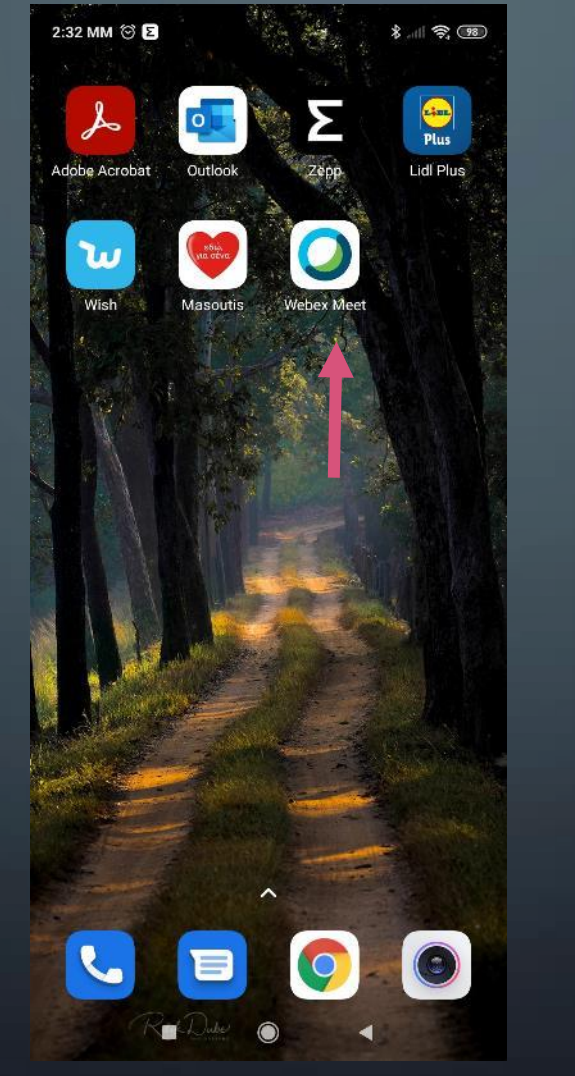

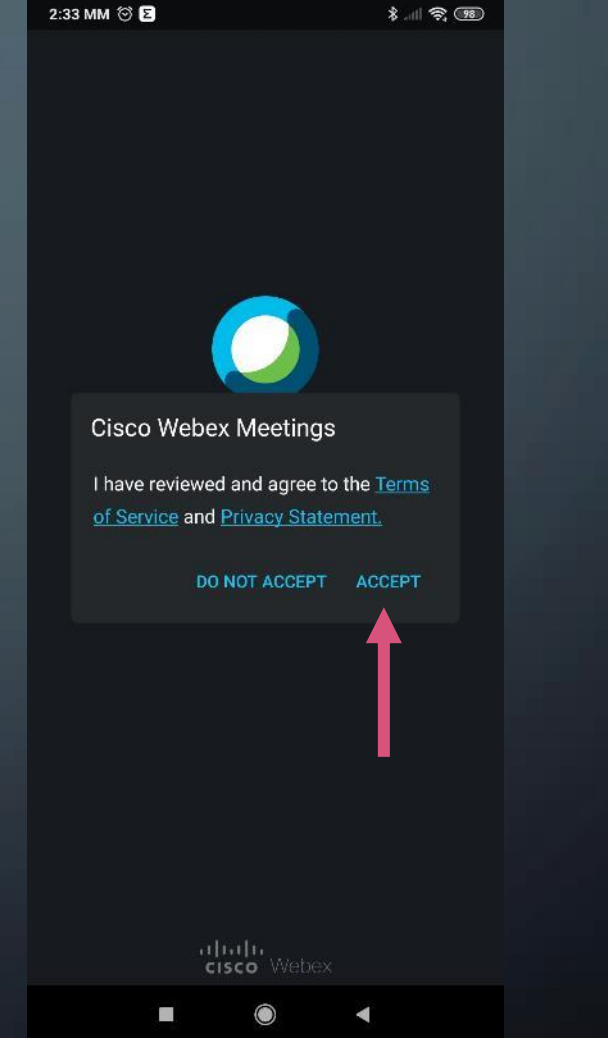

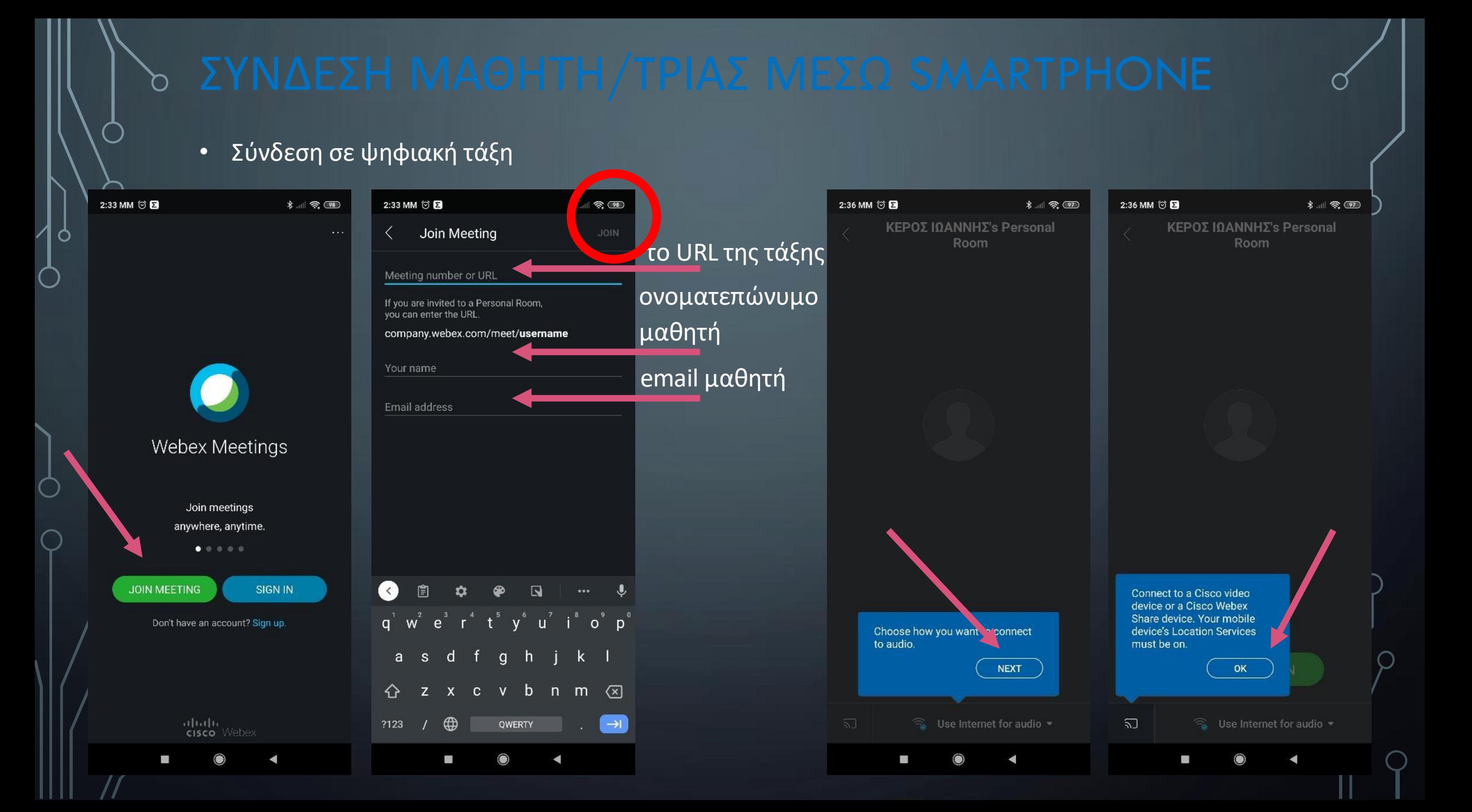

## ΣΥΝΔΕΣΗ ΜΑΘΗΤΗ/TΡΙΑΣ ΜΕΣΩ SMARTPHONE

• Σύνδεση σε ψηφιακή τάξη

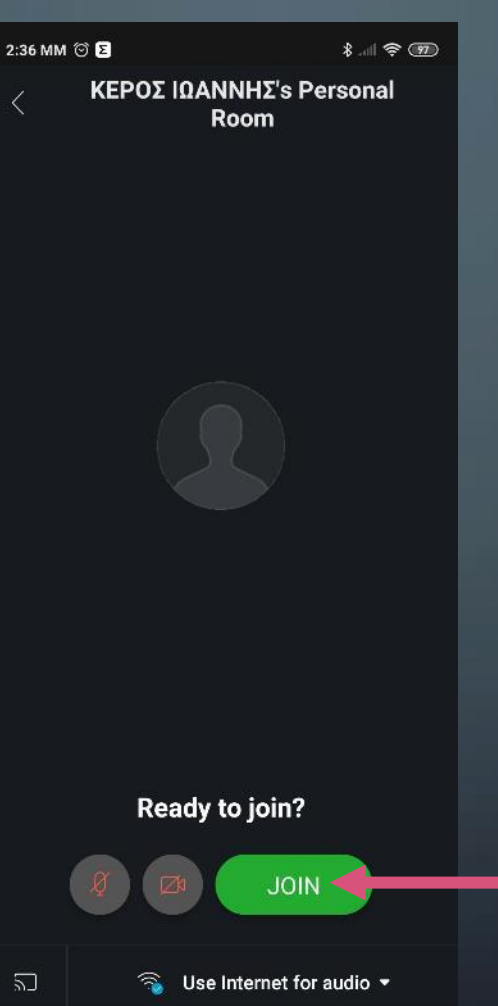

J

2:38 MM © Q **E**  $*$   $\otimes$   $\otimes$ ΚΕΡΟΣ ΙΟΑΝΝΗΣ'S Personal Room You can join the meeting after the host admits you. *Ο καθηγητής/τρια έχει συνδεθεί στο*

*εικονικό μάθημα – Πρέπει να περιμένετε να σας αποδεχθεί*

*Ο καθηγητής/τρια δεν έχει συνδεθεί στο εικονικό μάθημα – Πρέπει να περιμένετε να συνδεθεί και να σας αποδεχθεί*

2:36 MM © Q 国

ΚΕΡΟΣ ΙΩΑΝΝΗΣ'S

Personal Room

Thanks for waiting. We'll start the meeting when the host joins.

 $*$   $\otimes$   $\otimes$ 

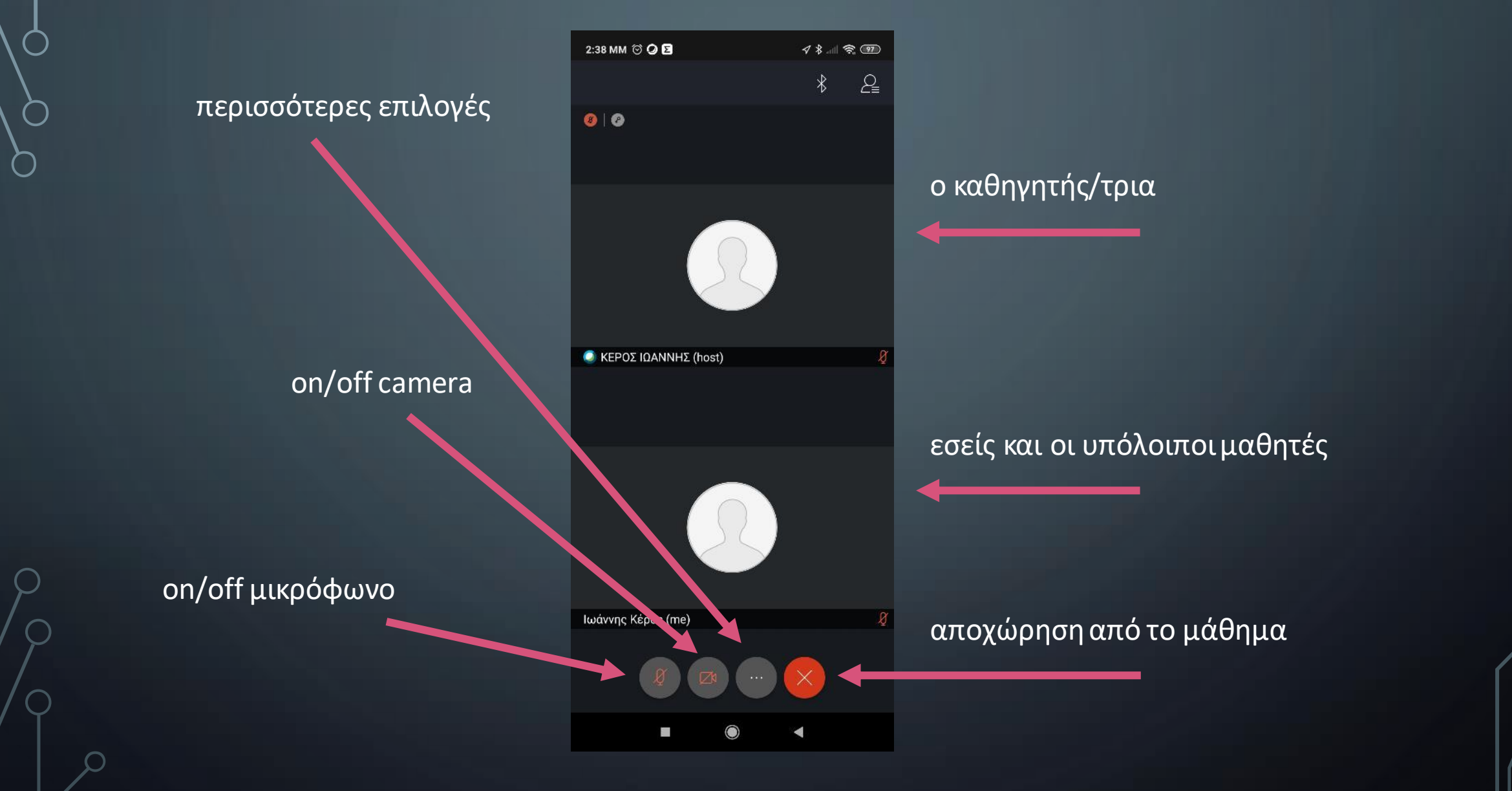